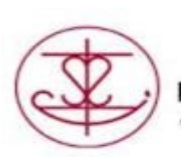

DURHAM CATHOLIC DISTRICT SCHOOL BOARD Catholic Education: Learning & Living In Faith

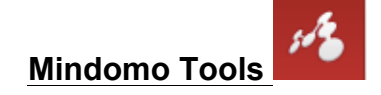

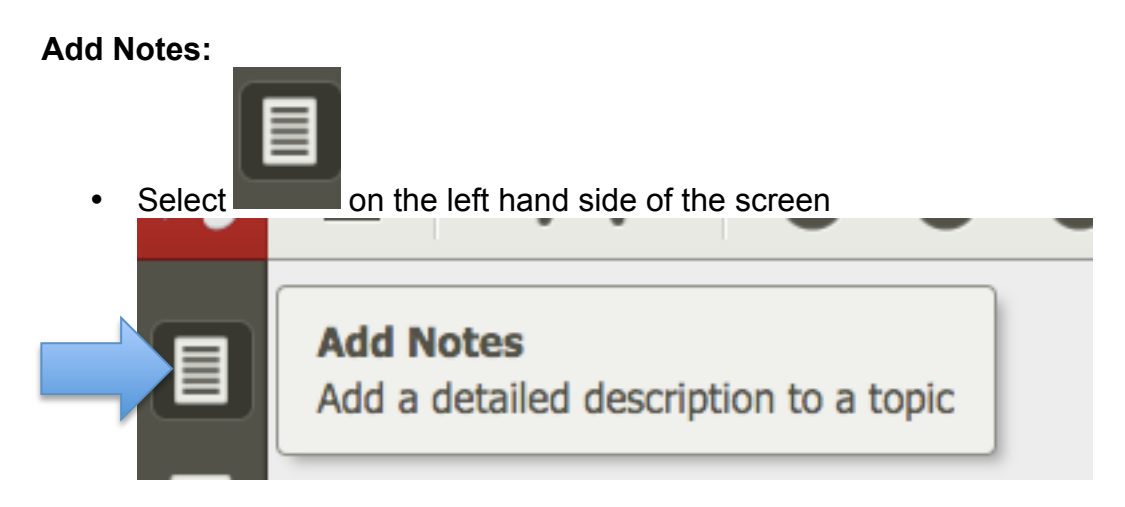

Type or speak your note

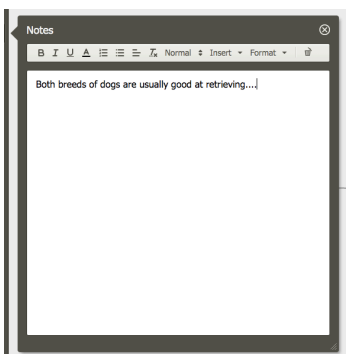

A note will now be added to your mind map

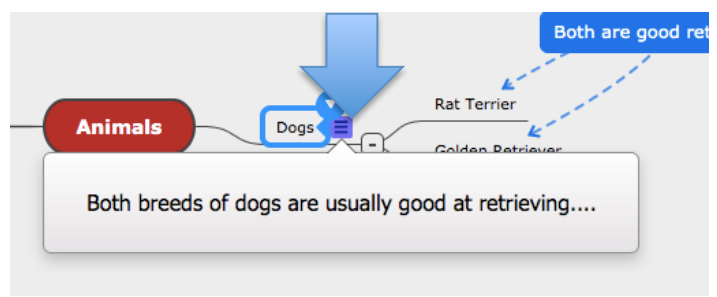

• Select the purple note on your mind map and your note will open

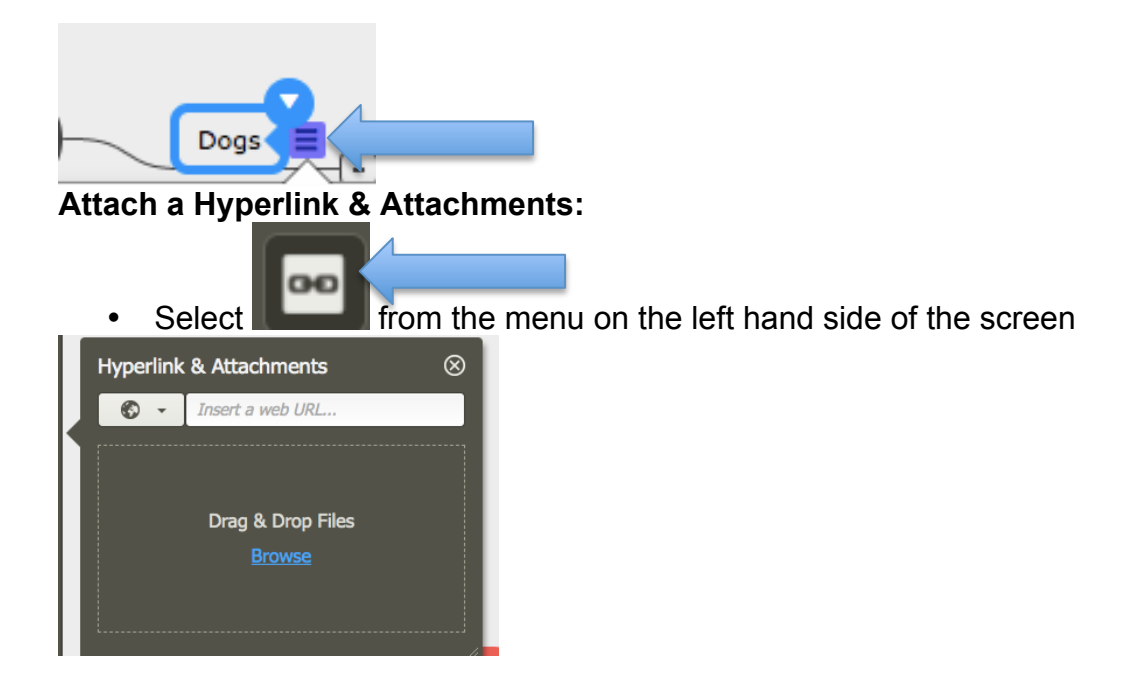

There are many ways to attach a file or a hyperlink:

1. Add a URL from your browser by first selecting

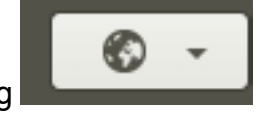

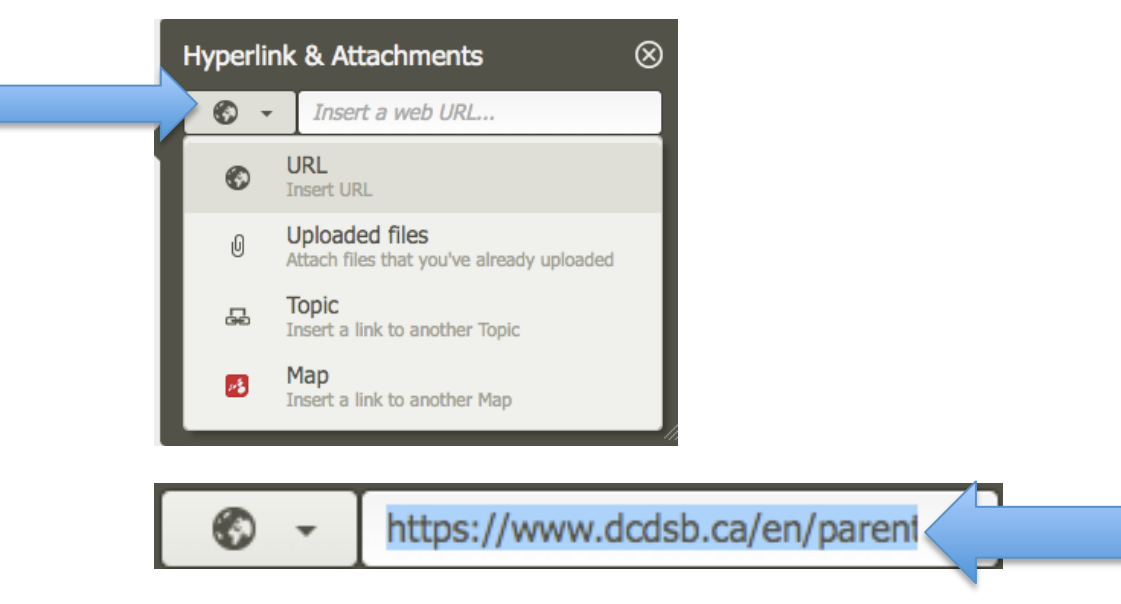

Then select "Browse" and the page will go into another online page.

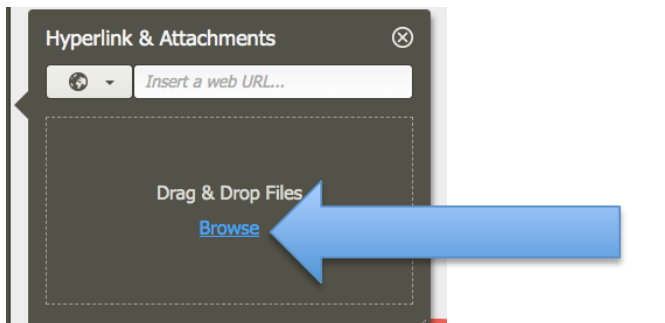

You must then:

• Sign into your "Microsoft Office" account

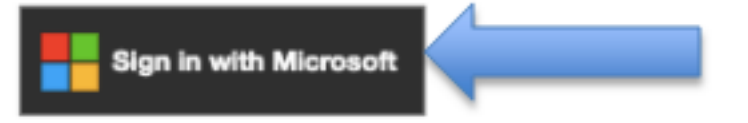

Note: Microsoft sign in only supports work or school accounts

• "Accept" Mindomo's permission page

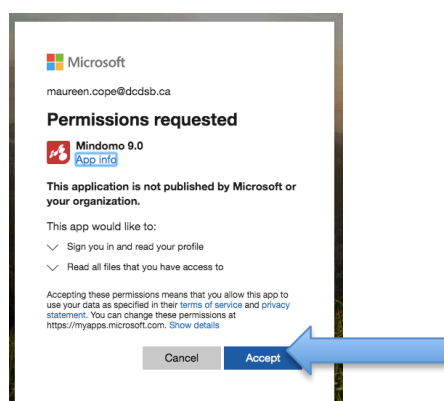

2. Select "Browse" and then select "My Computer" to attach files:

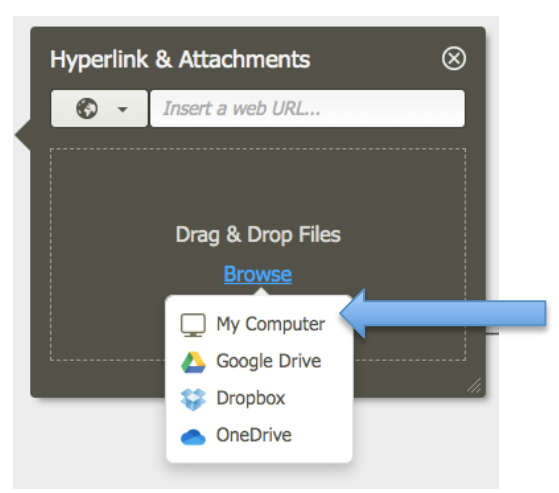

- Select the file
- Select "Open" and the file will upload into your "Mindomo"

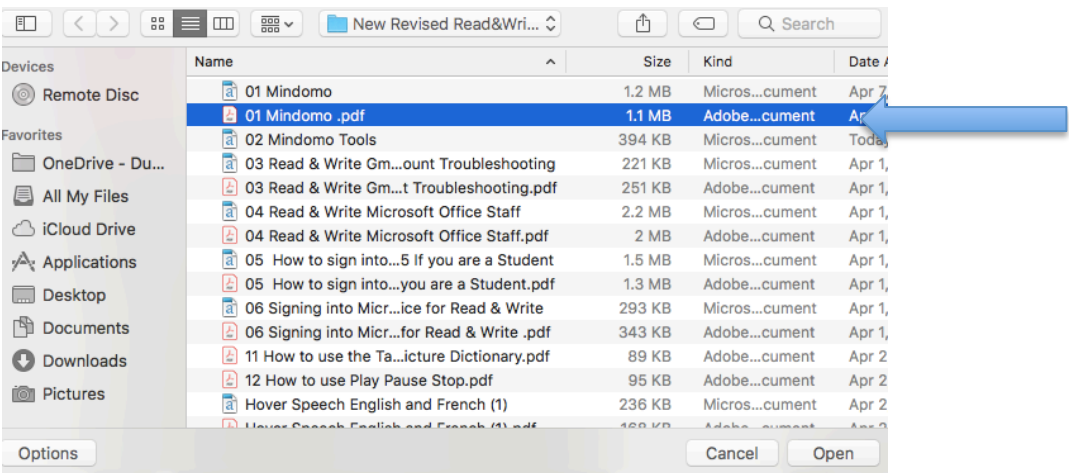

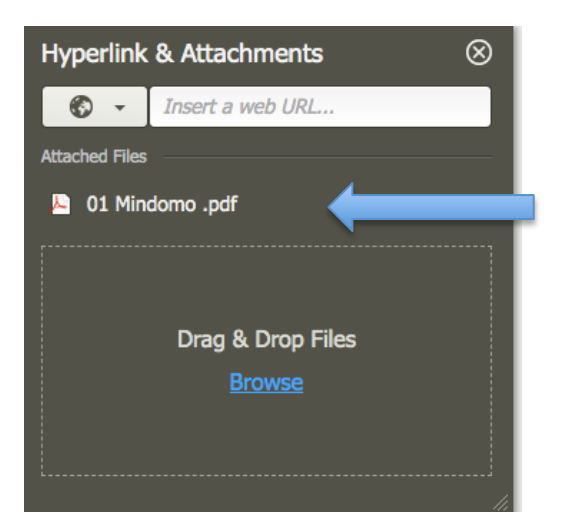

2. Or select "OneDrive" to select your online files.

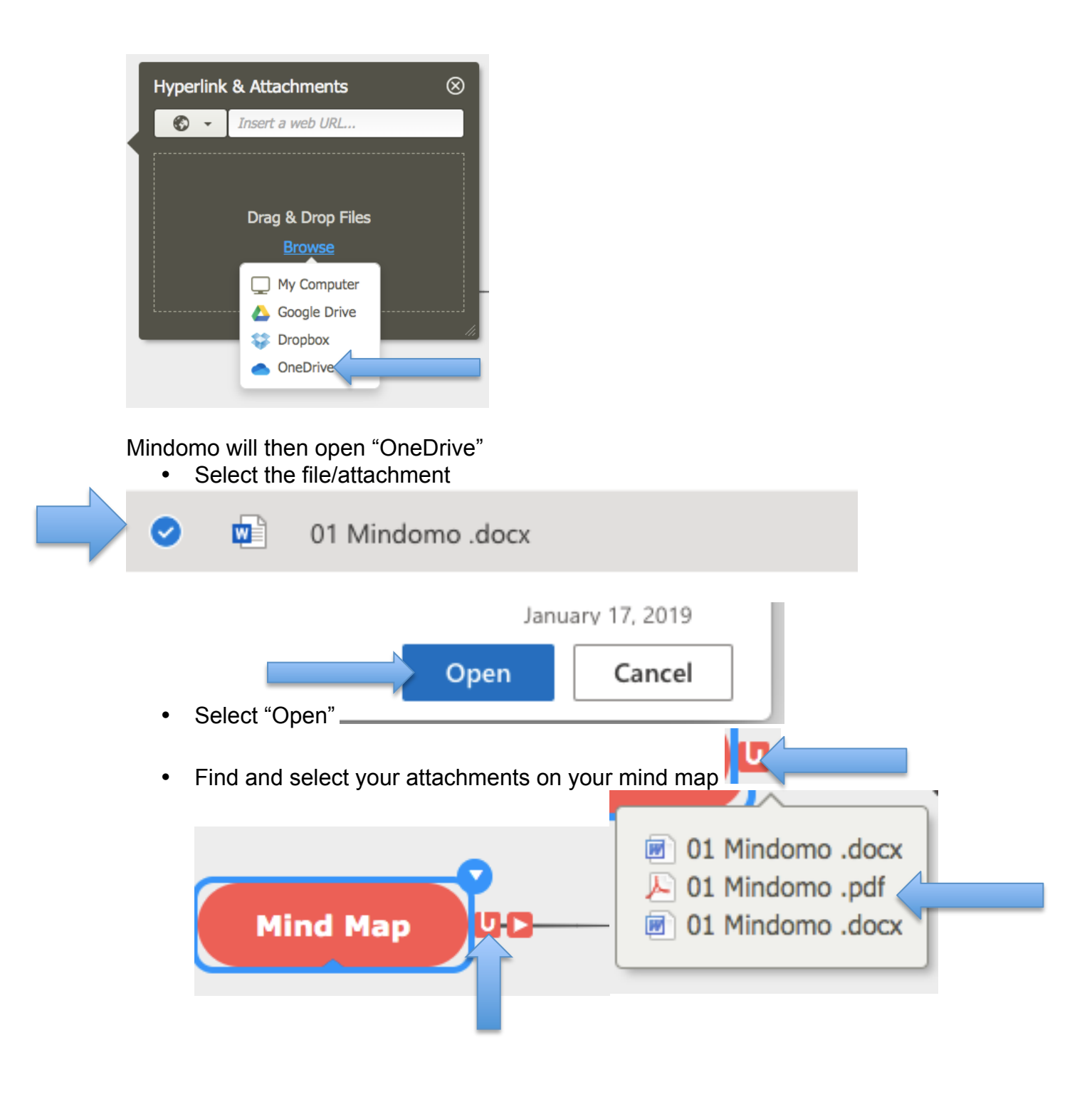

### **Add Images**

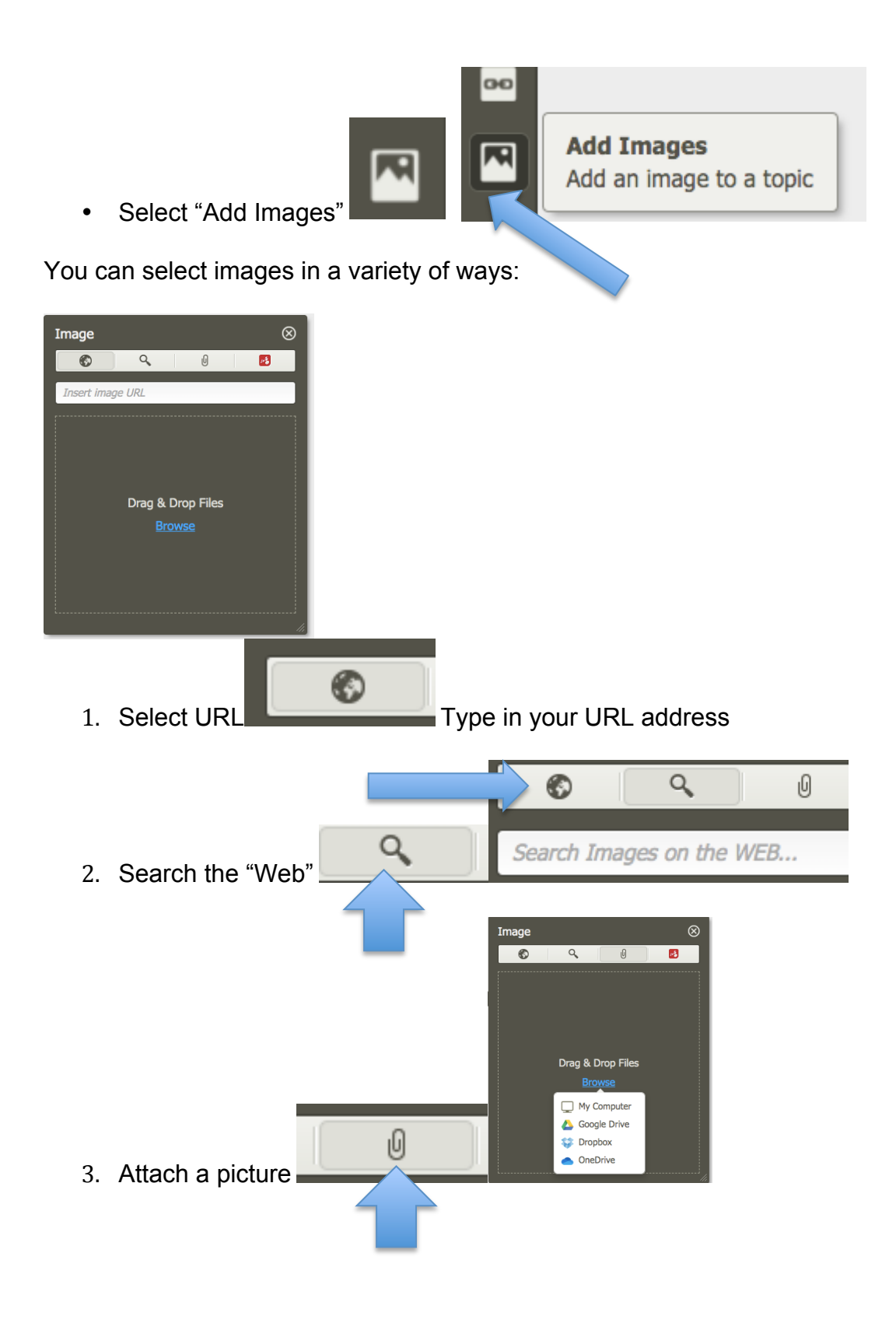

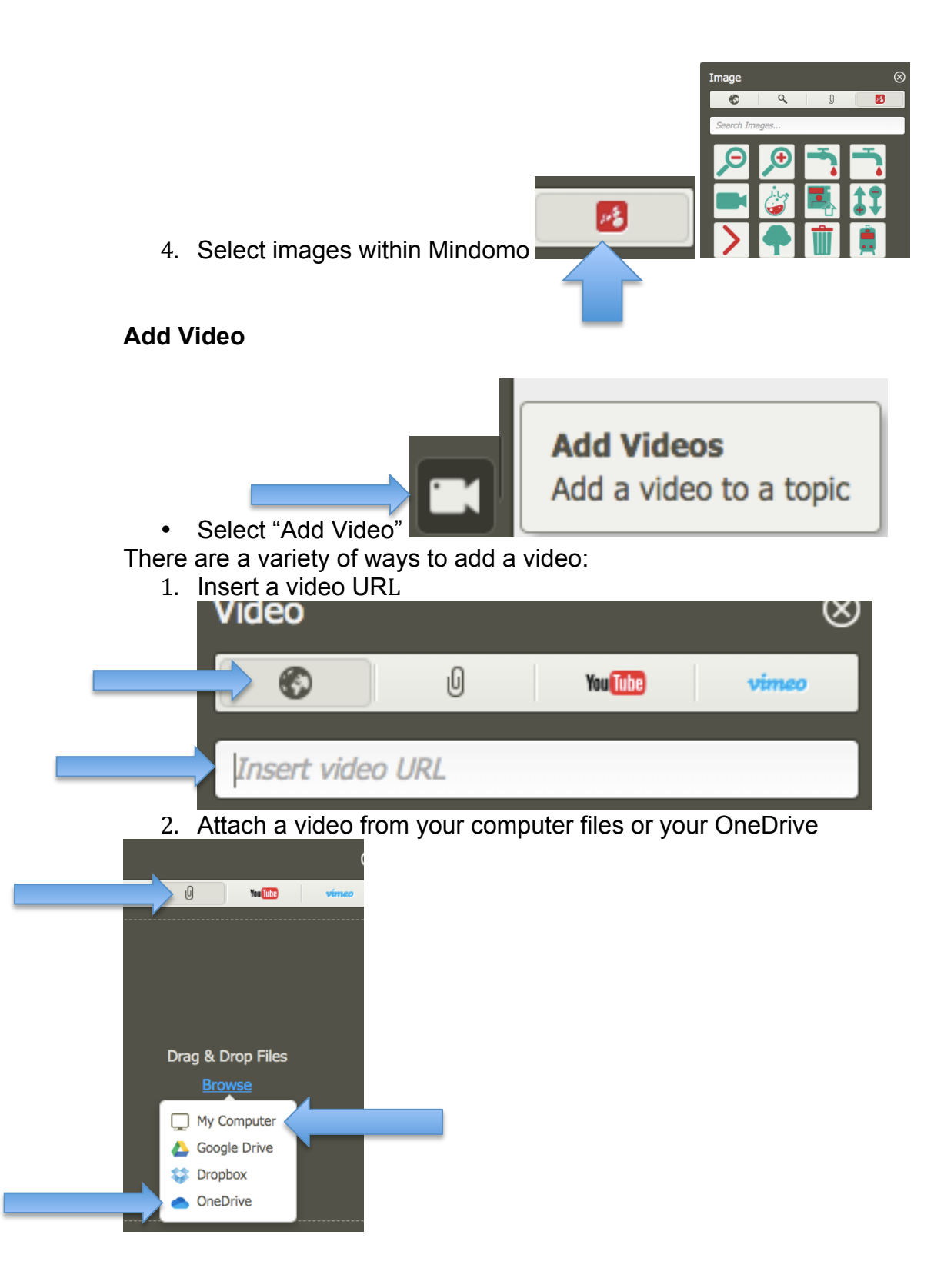

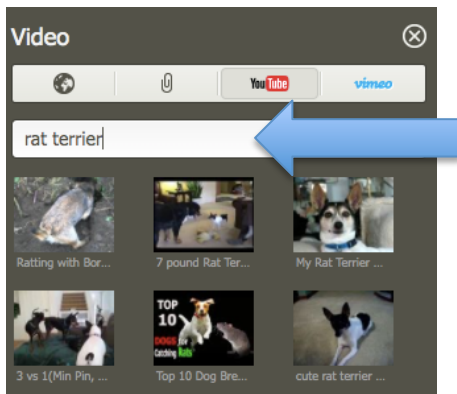

YouTube Videos by typing your topic

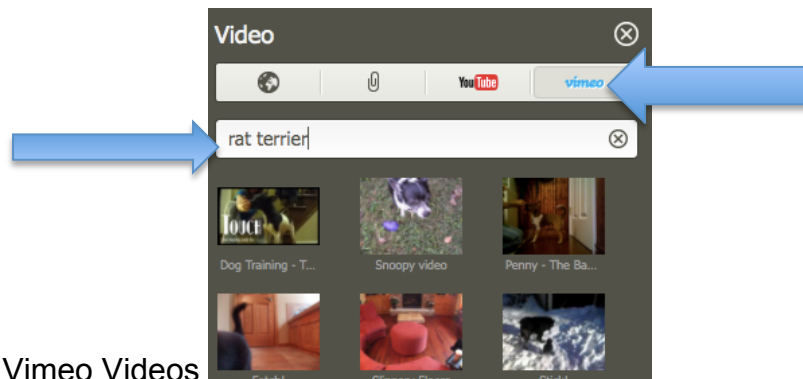

- 3. Vimeo Videos
- 5 Create a new symbol on your mind map by adding a new symbol to your topic or subtopic using the drop down arrow then selecting "Insert" and then for example "Duplicate topic" and highlighting that ensuring that your video is added to that symbol.

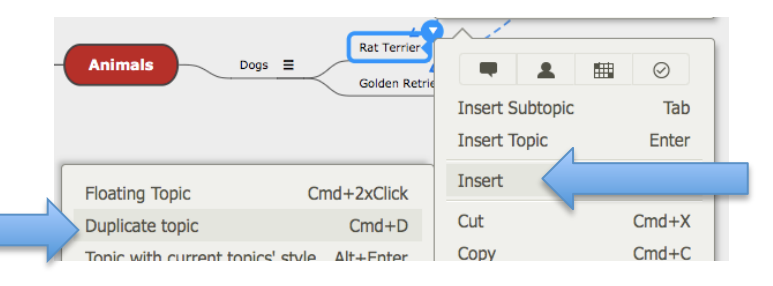

6.Add your video using steps above 7.Locate and play your video on your mind map

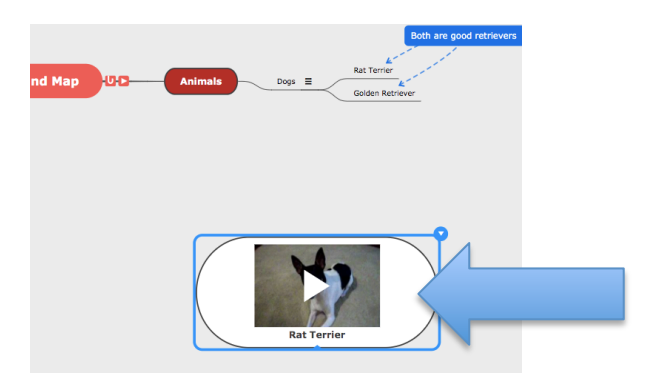

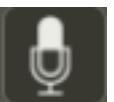

### **Add Audio and Recordings**

There is a variety of ways to add audio and recordings:

• Select the microphone

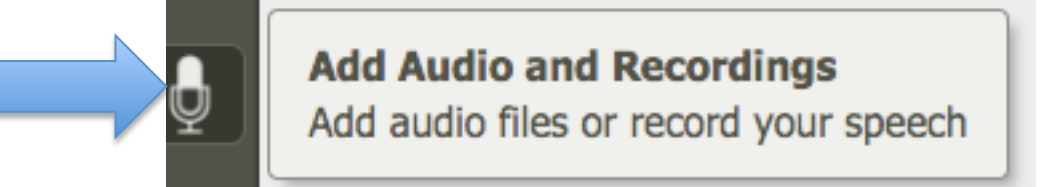

There is a variety of ways to add audio and recordings:

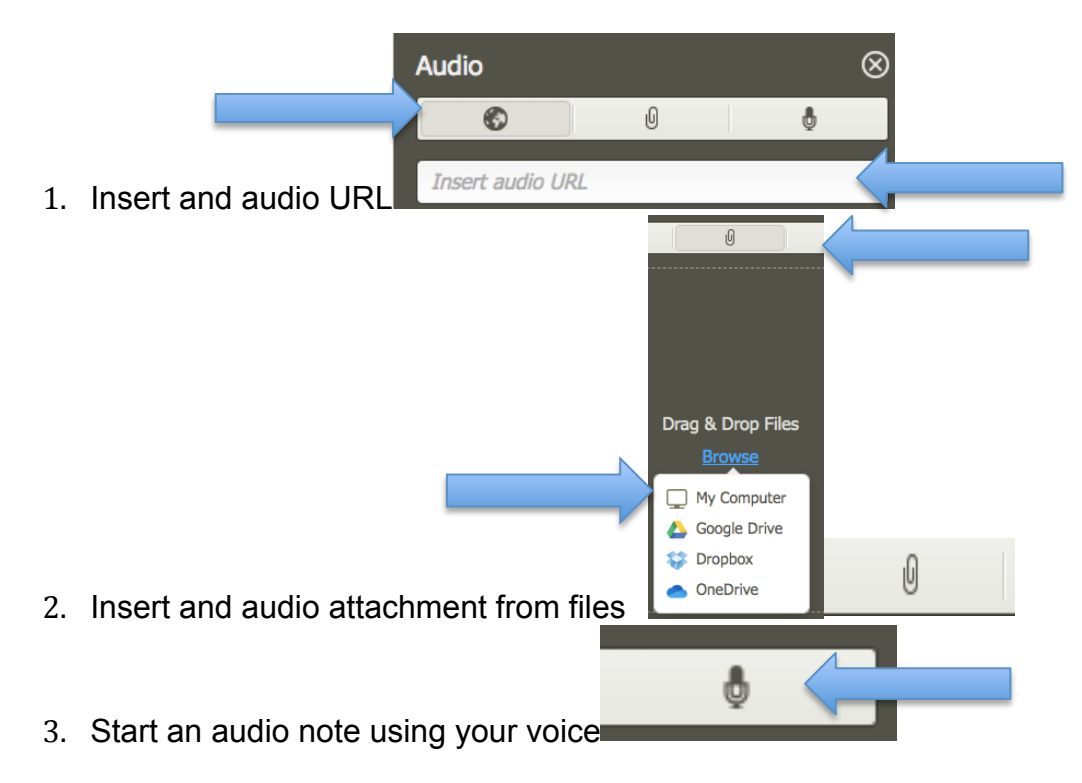

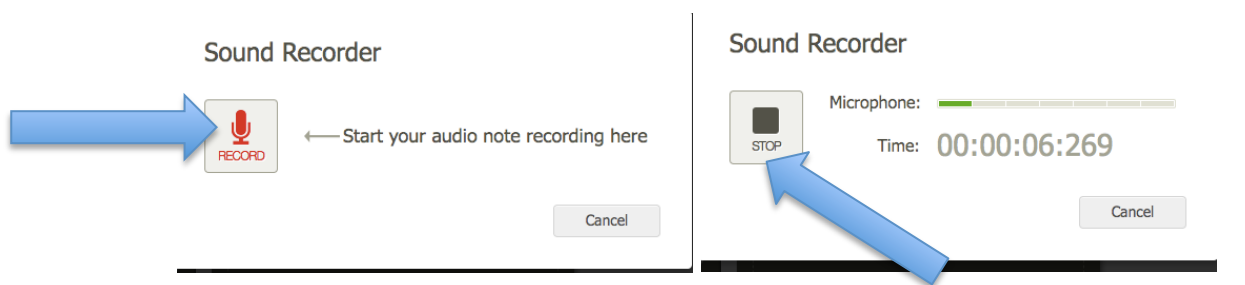

• Select "Save" add your recording to the document

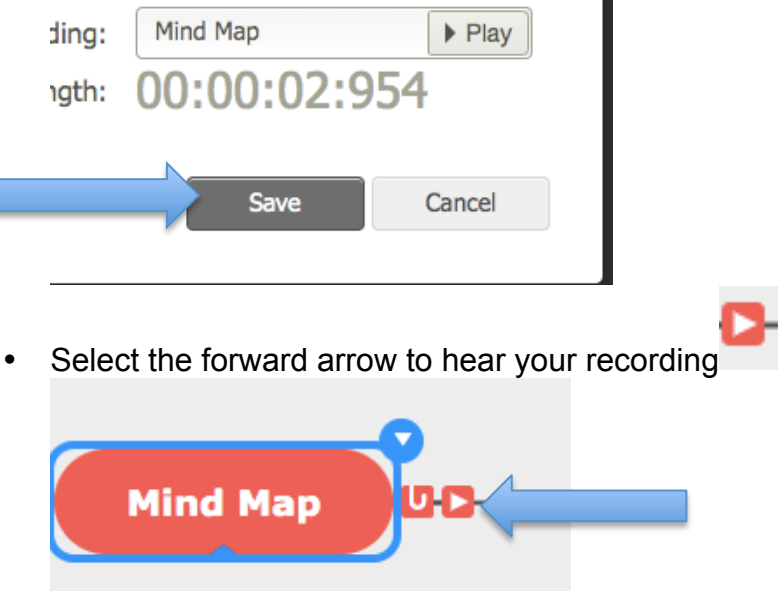

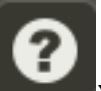

For Mindomo help online select Your browser will automatically open up into Mindomo support for videos and step by steps.

### **View as an Outline**

An outline view gives the user a written text view of the mind map:

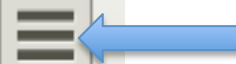

- Select in the upper left of your screen
- Select "View as an Outline"

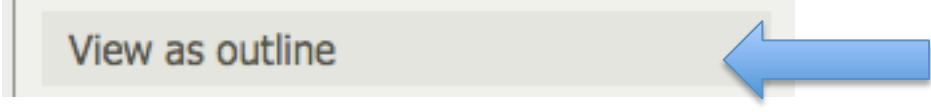

## Mind Map 3

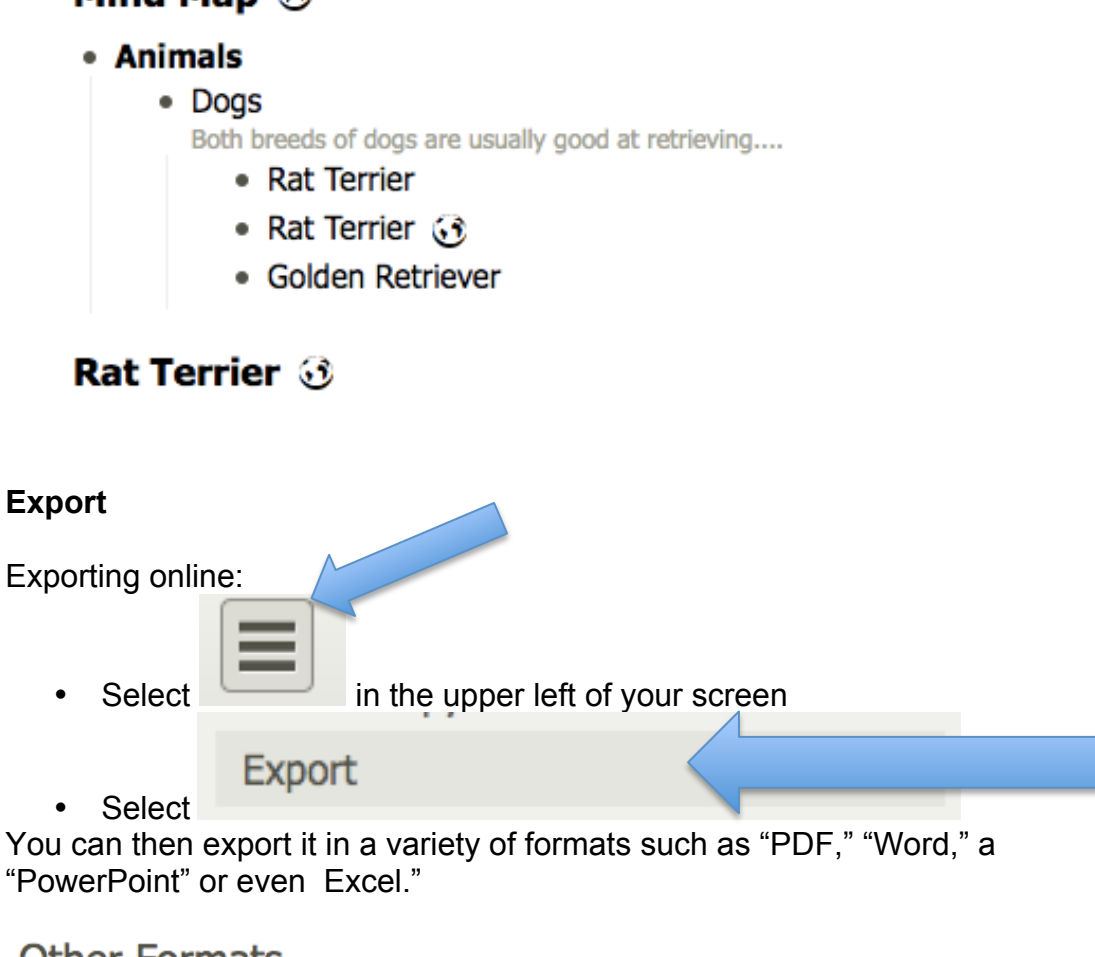

# **Other Formats**

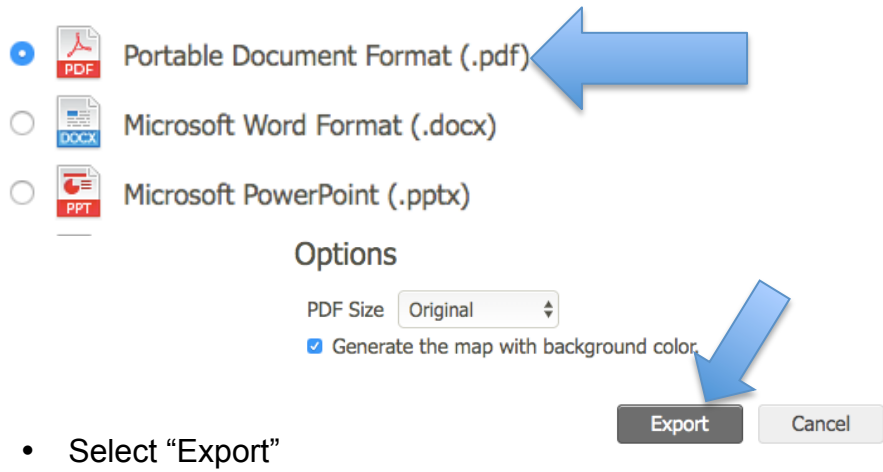

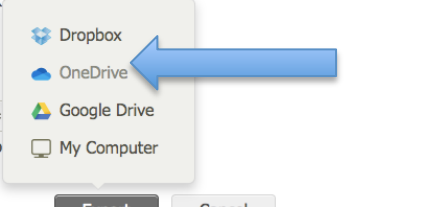

• For online users select "OneDrive." Export Cancel Your document can also be shared with your teacher from your "OneDrive"

#### **Desktop Users:**

• Follow the previous steps and select "My Computer"

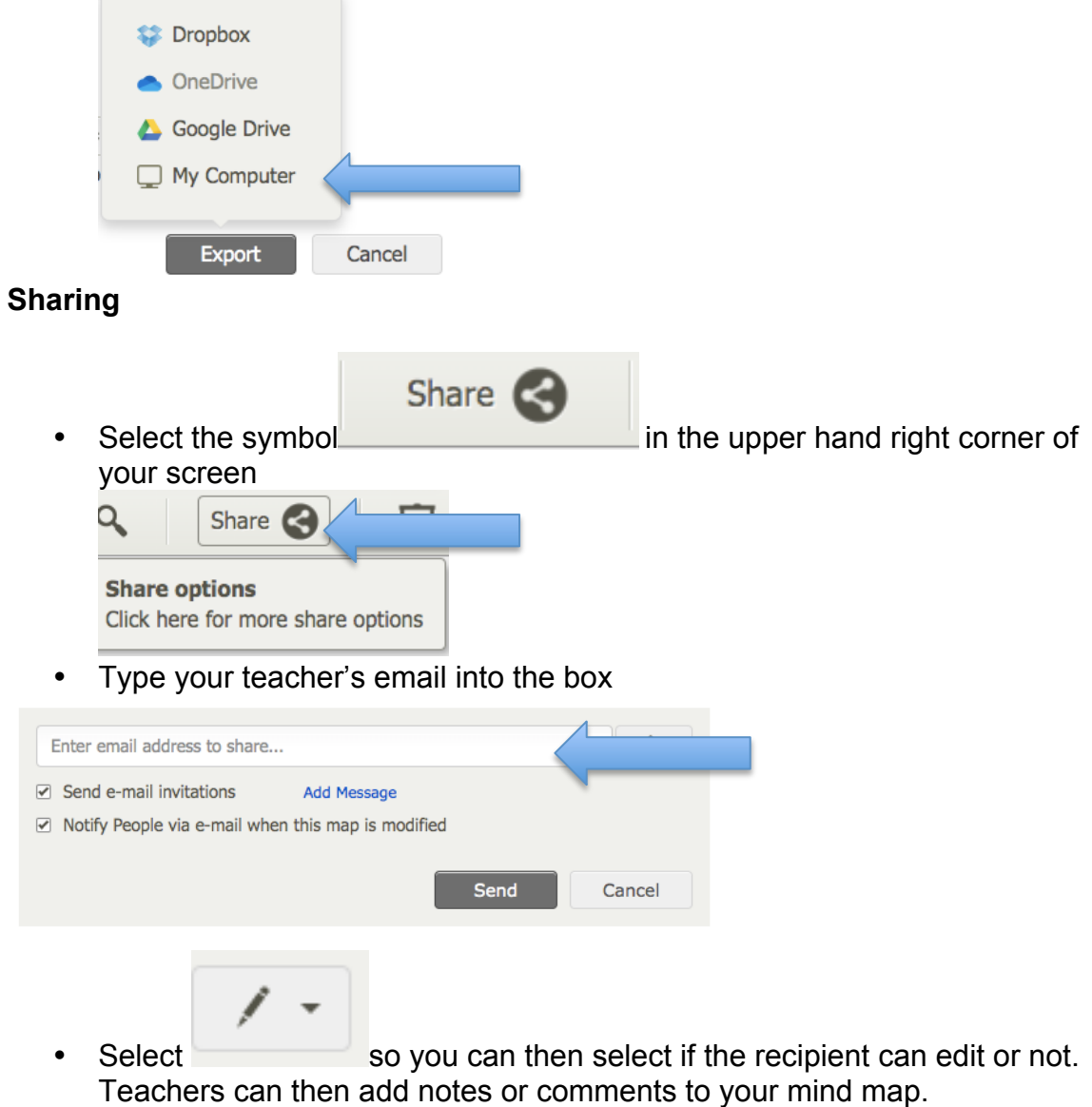

• Select the drop down arrow on the right.

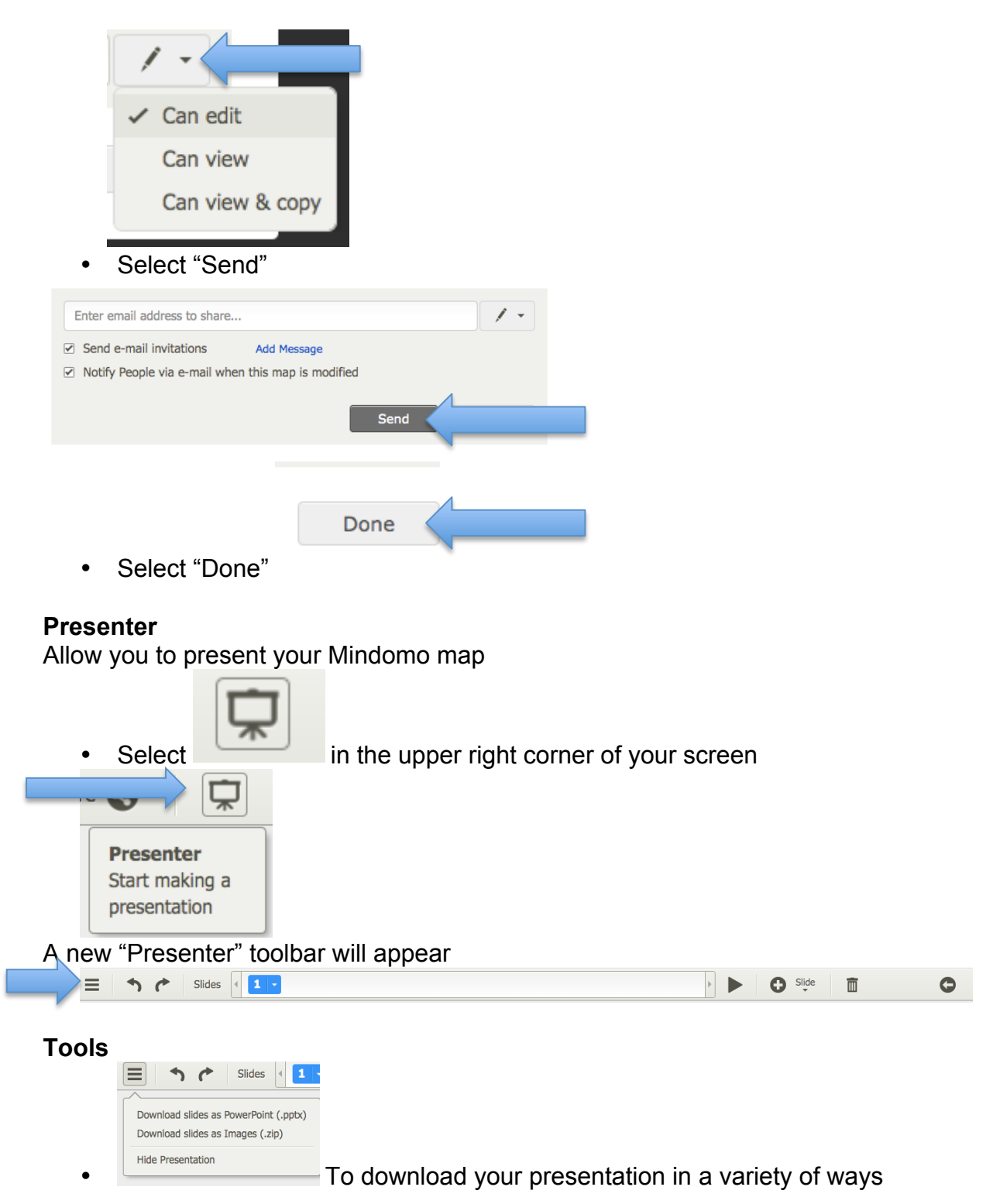

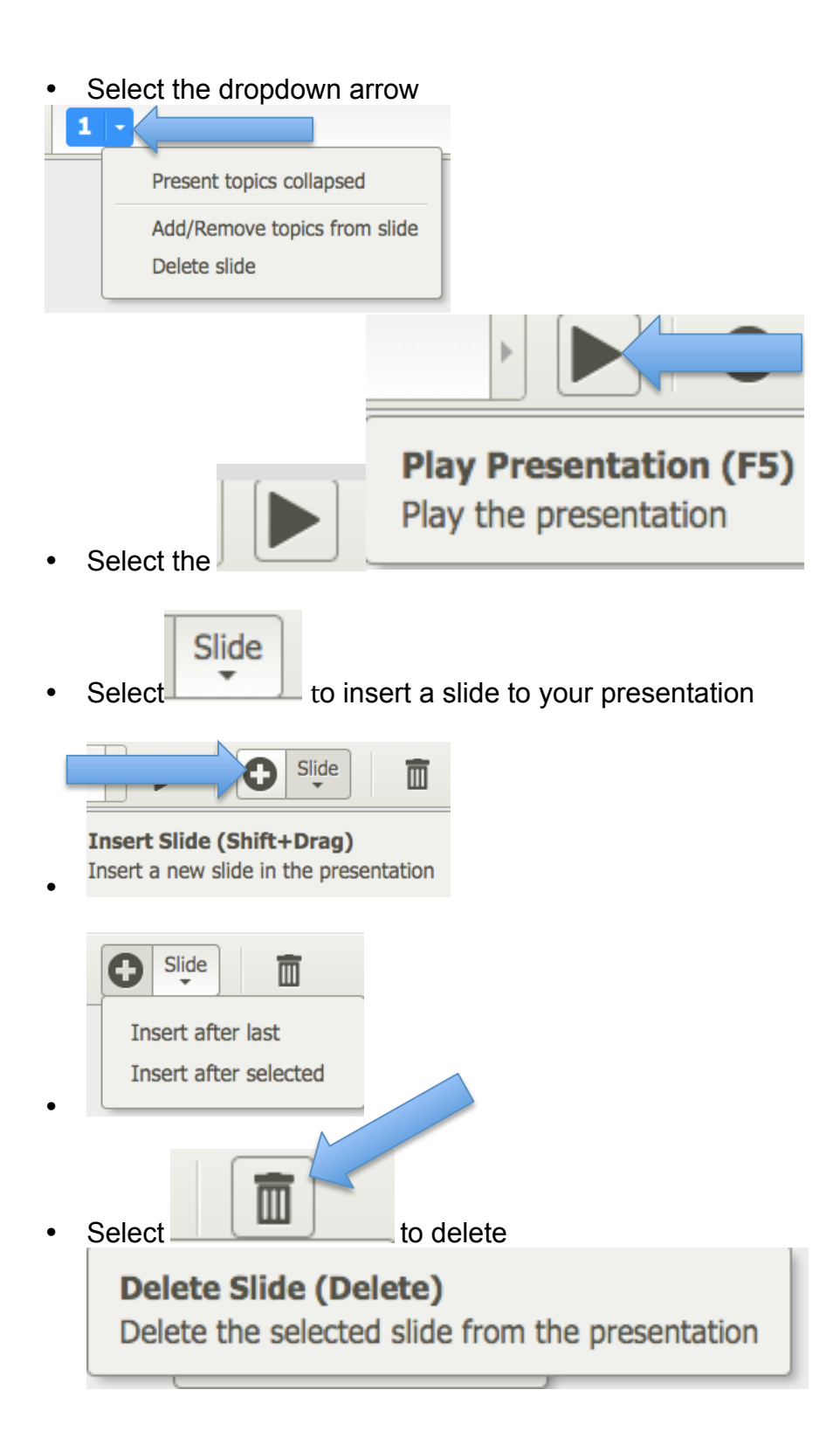

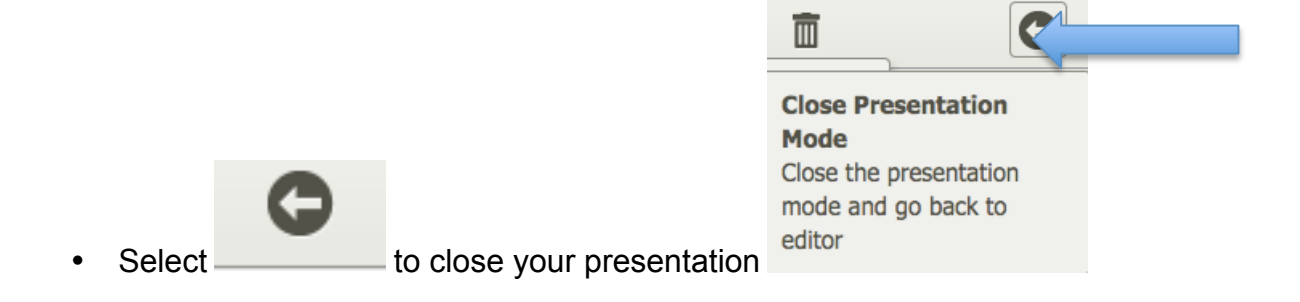